## **Pulling Medications from Preference Card**

- 1. Need to be on the MAR tab.
- 2. First ensure the patient is verified (header under patient's name) by scanning armband and if the armband is not available for scanning enter the patient's account number manually by clicking on the Manual Barcode footer button.

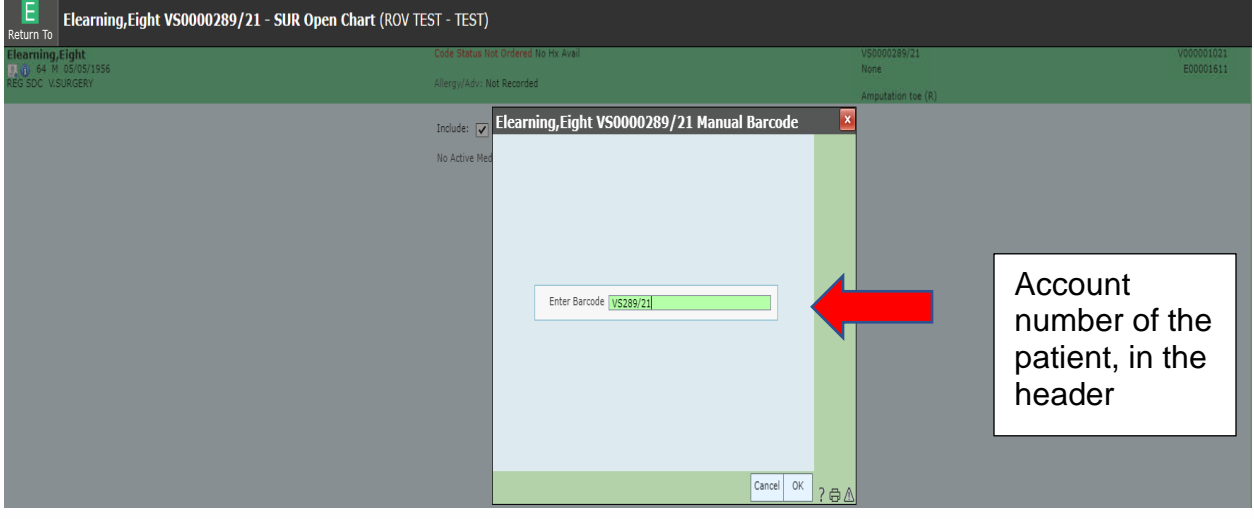

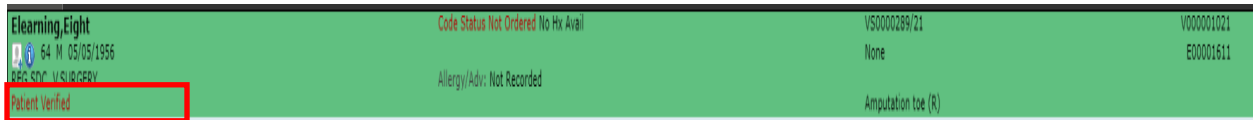

3. Select Enter Med from footer.

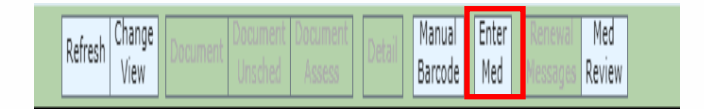

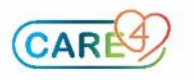

4. Select OK from the footer.

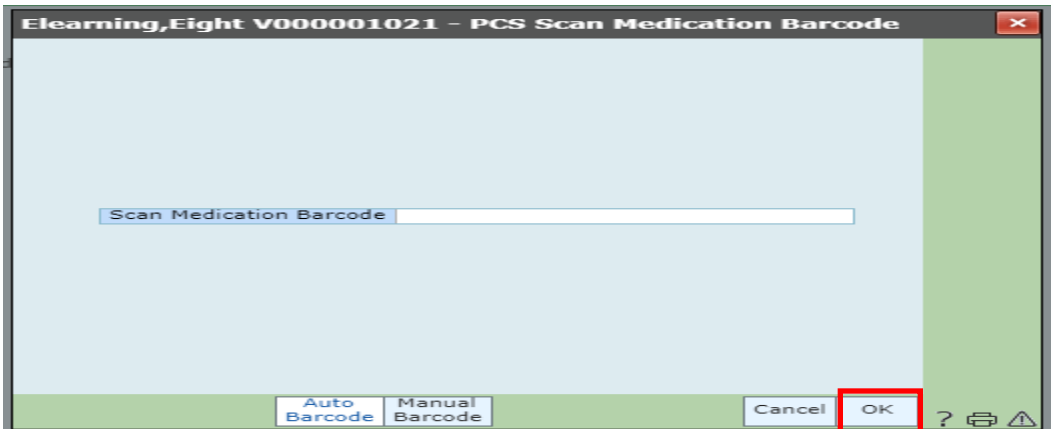

5. If clinical data panel opens enter data or select OK.

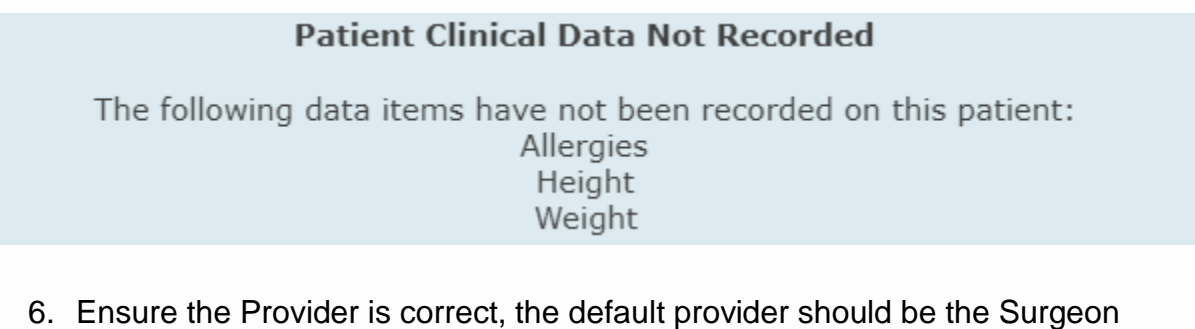

performing the surgery. It can be changed if needed by using the drop down caret from Other Provider and searching for Provider.

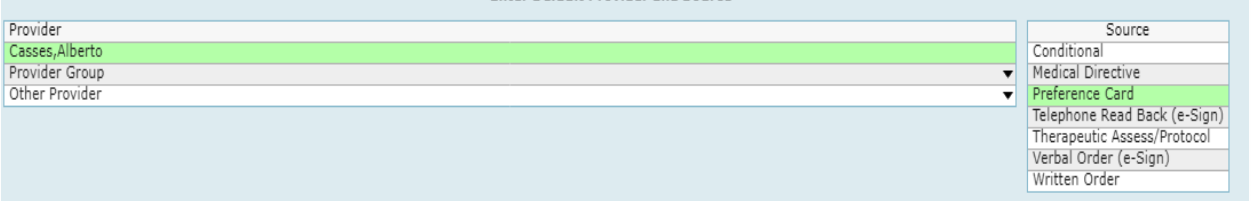

- **7.** Source needs to be Preference Card.
- 8. Select OK.

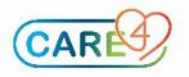

April 22, 2021 Page 2

9. Medications will appear like the following:

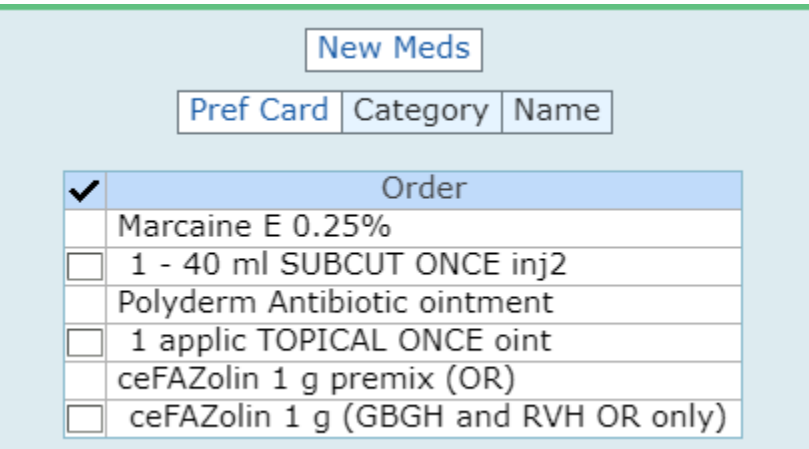

## 10.Select the medications and Select Next.

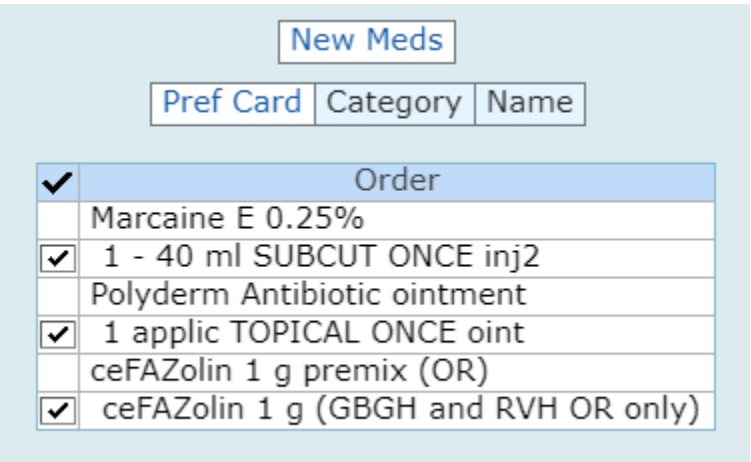

11.The Manage Order List will appear.

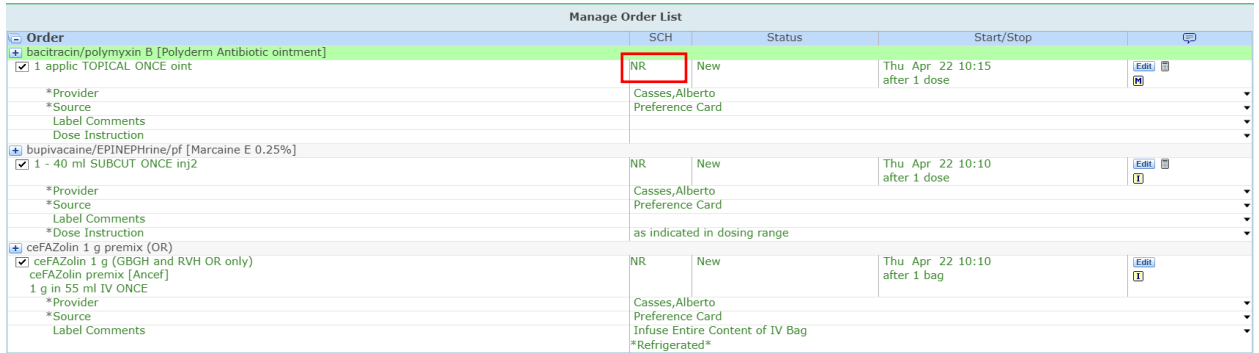

Note: In the SCH column NR should appear. NR is Non-Routine, and these medications are set to auto-verify so there is no pharmacist intervention required and this is only set for surgical location patients.

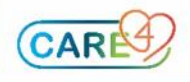

April 22, 2021 Page 3

## 12.Select Submit, enter PIN and Save Selected.

## 13.Medications will now flow to the MAR for documentation

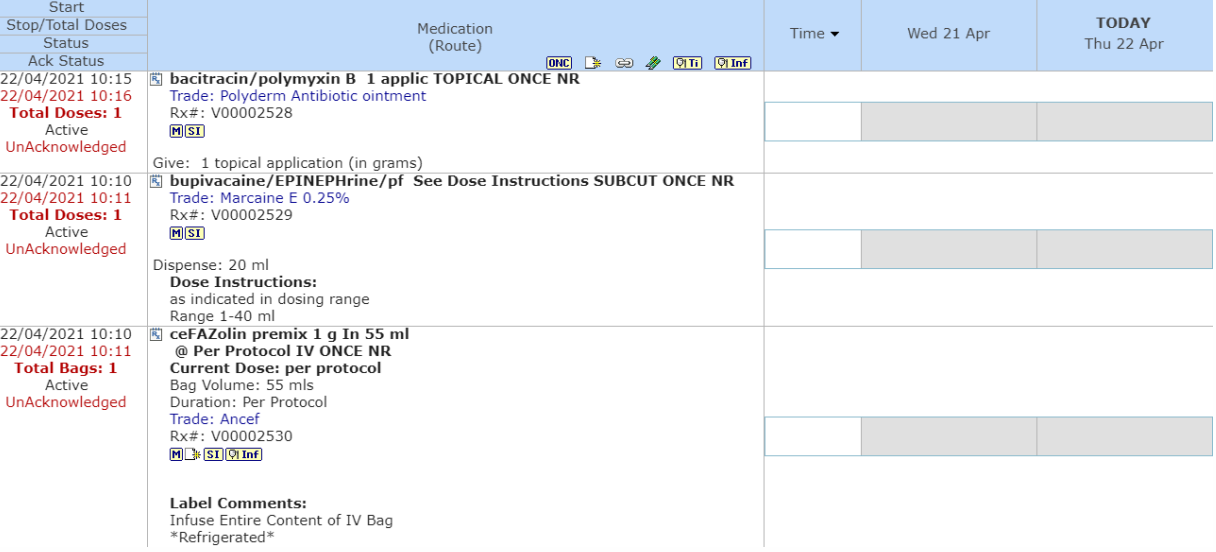

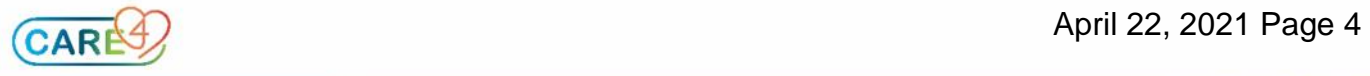